# ADITUS – Reader: Digitale Tools und Datenbanken für die Altertumswissenschaften

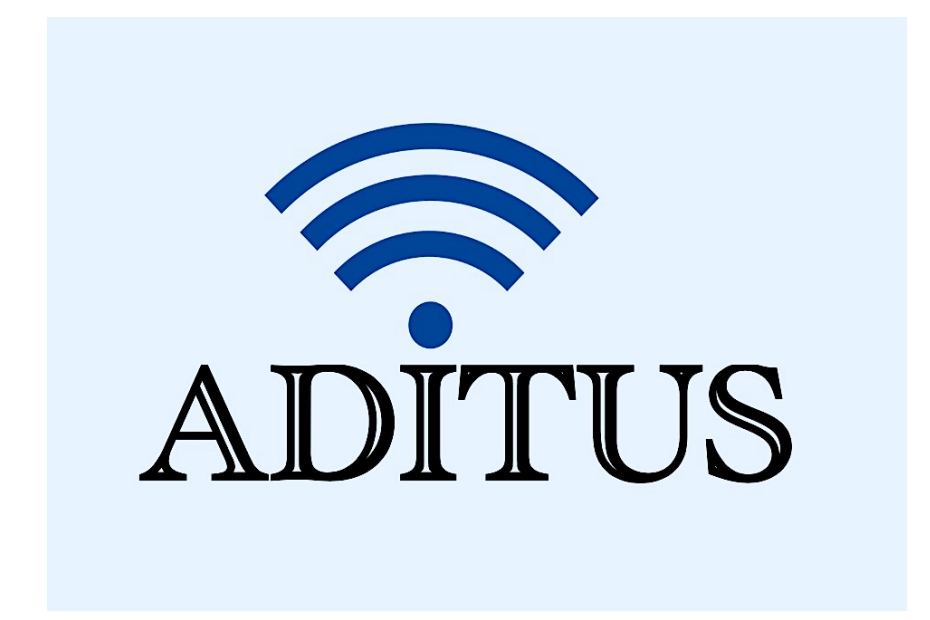

Der vorliegende Reader ist im Rahmen des ADITUS-Projekts ADITUS (Altertumswissenschaftliche Digitale Tutorientools für Studierende) unter der Leitung von Prof. Dr. Nicola Hömke und Dr. Simone Finkmann am Heinrich Schliemann-Institut für Altertumswissenschaften erarbeitet worden und soll Studierenden einen schnellen Überblick über hilfreiche digitale Tools und Datenbanken für die Altertumskunde geben und den Einstieg in die Nutzung erleichtern. Es handelt sich um eine kleine Auswahl der verfügbaren digitalen Tools, die keinen Anspruch auf Vollständigkeit erhebt und kontinuierlich erweitert werden soll. Für Tools und Methoden zur digitalen Textanalyse wurde bewusst auf eine Darstellung der Programme verzichtet, die bereits ausführlich von der forTEXT-Projektgruppe beschrieben wurden.

## Mitwirkende:

- Merle Kallet: Tutorin, WS 2021/2022
- Jonas Rosenow: Tutor, WS 2021/2022
- Clara Harboth: studentische Hilfskraft und Tutorin, WS 2021/2022
- Sontje Ladwig: studentische Hilfskraft und Tutorin, SoSe 2022

## PropylaeumSEARCH

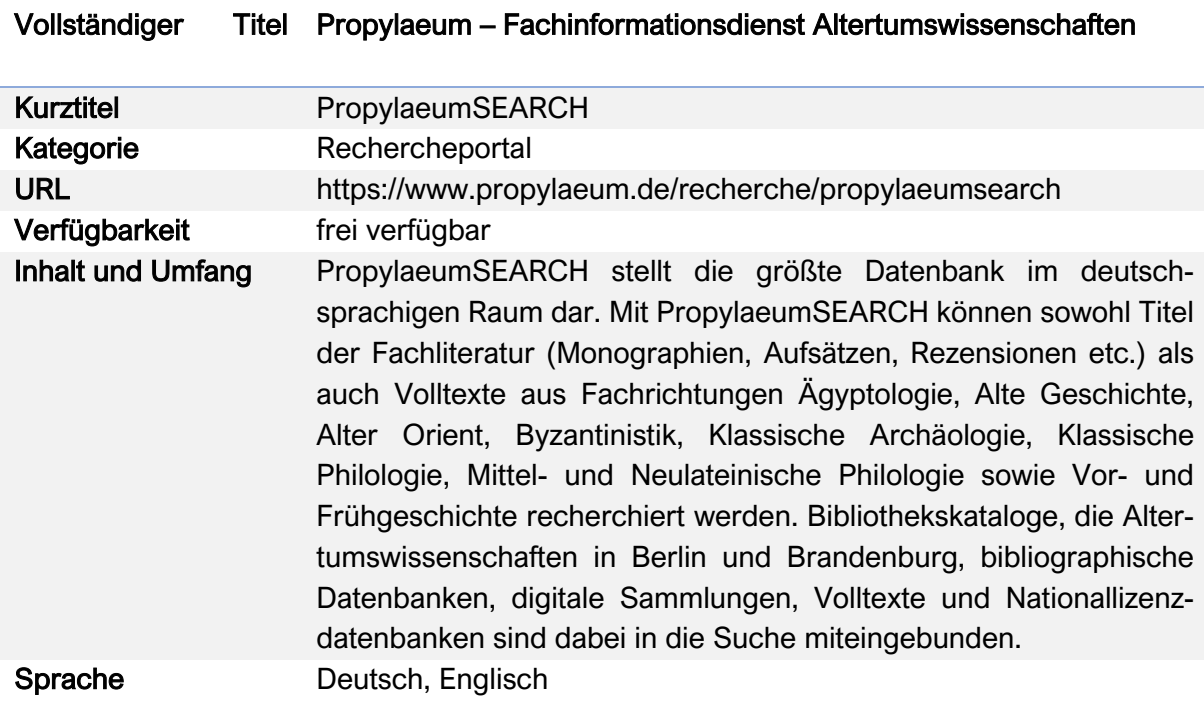

#### Nutzungsanleitung:

#### a) Einfache Suche

## Schritt 1:

Gehen Sie auf die Startseite des Rechercheportals unter https://www.propylaeum.de/recherche/propylaeumsearch. Geben Sie oben links Ihren Suchbegriff in das Eingabefeld ein und klicken Sie anschließend auf die Lupe.

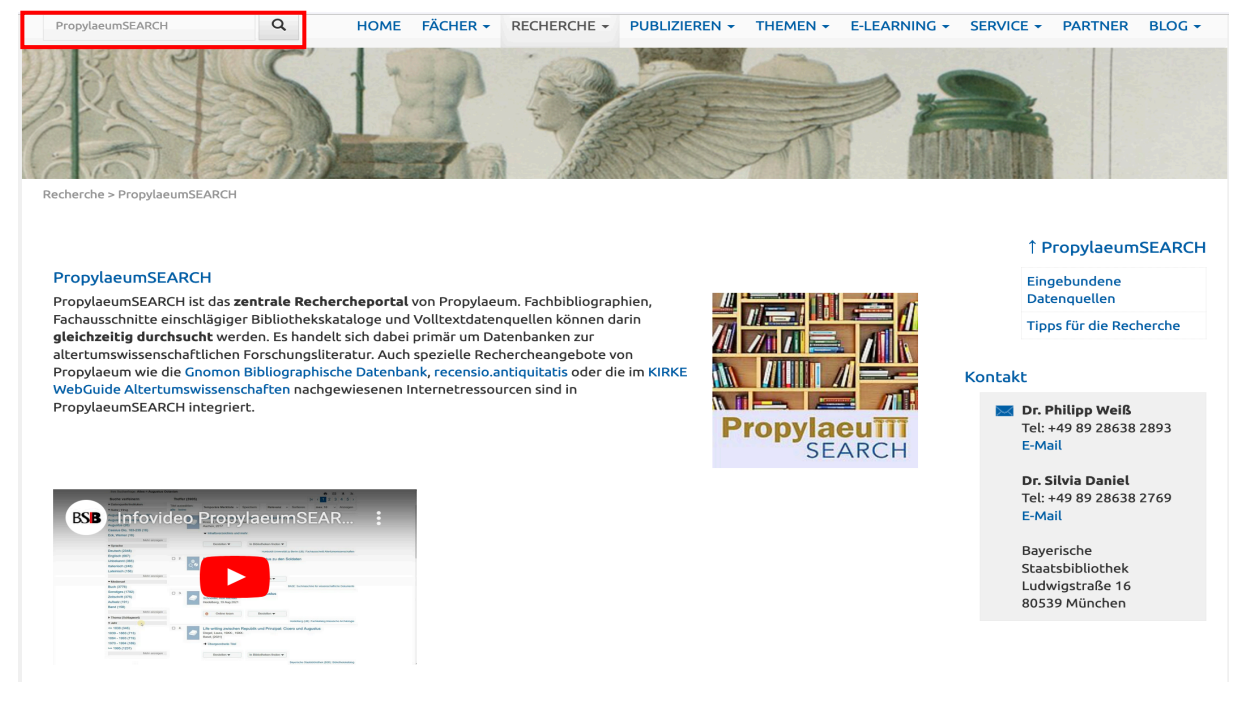

Am linken unteren Seitenrand finden Sie ein YouTube-Einführungsvideo und am rechten Seitenrand sind zudem neben Hintergrundinformationen zu den eingebundenen Datenquellen die Kontaktdaten der Administratoren auch hilfreiche Tipps für die verschiedenen Recherchemöglichkeiten mit Propylaeum-SEARCH verlinkt.

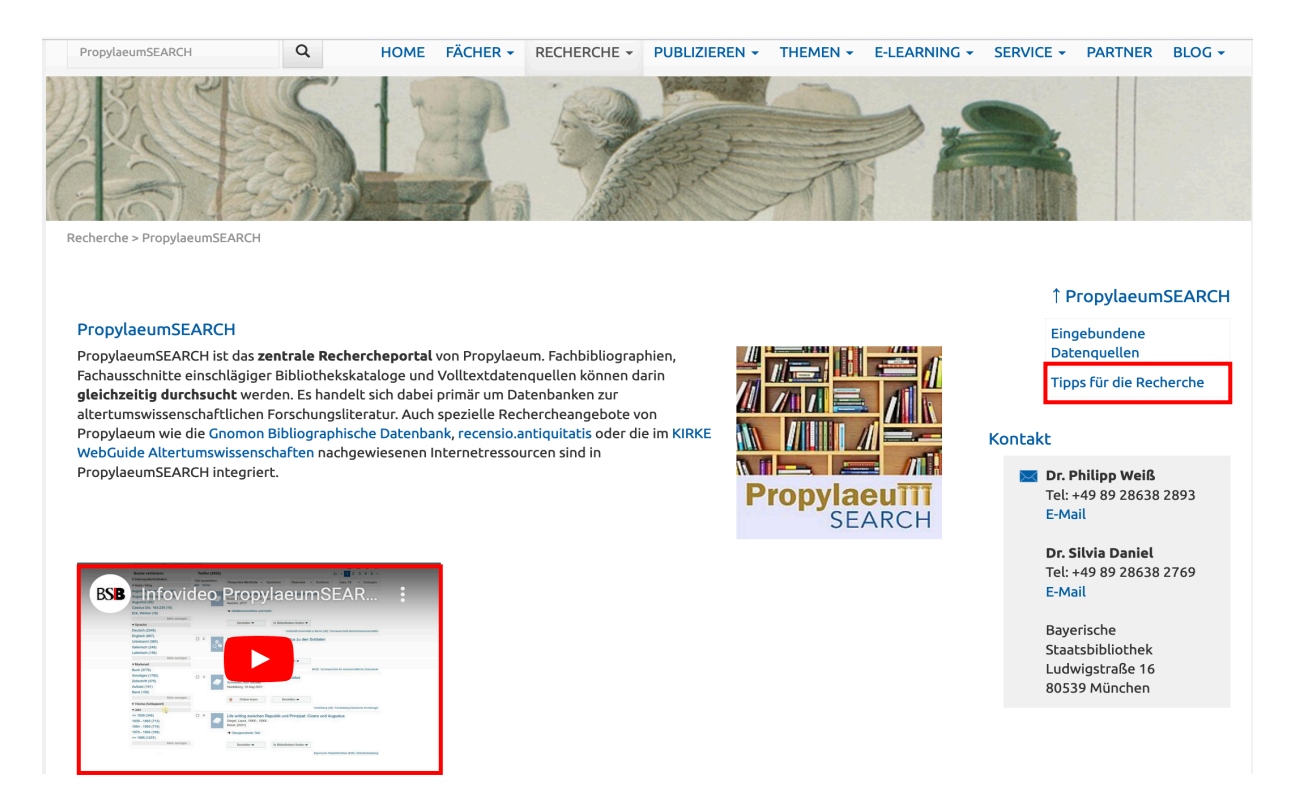

Auf der verlinkten Seite können Sie zwischen einer Vielzahl an Themen auswählen und schnell und einfach die Empfehlungen für die verschiedenen Recherchemöglichkeiten auf den Hilfeseiten nachlesen.

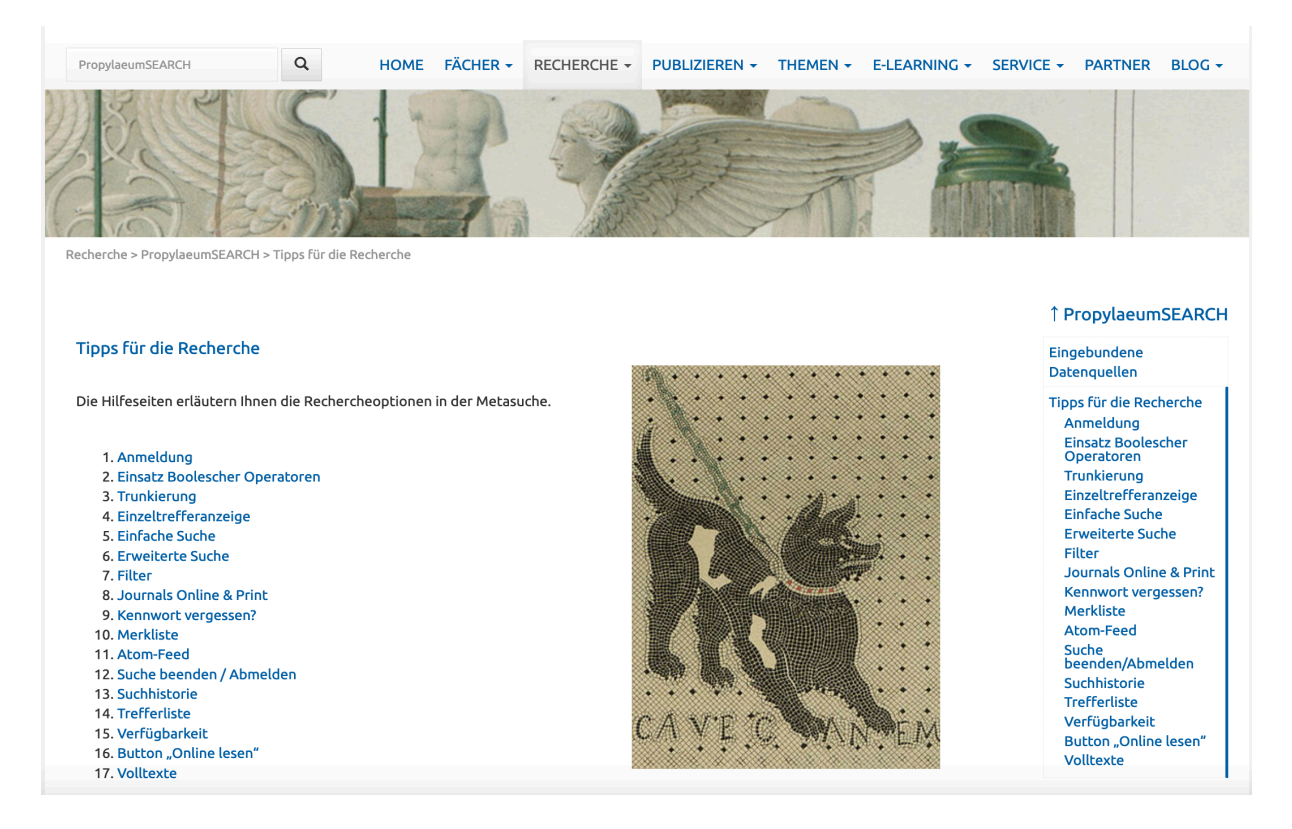

## Schritt 2:

Bei der Nutzung der Eingabemaske auf der Hauptseite werden Ihnen sämtliche Ergebnisse aufgelistet. Links neben der Ergebnisliste können Sie die Suche noch weiter verfeinern und die Treffer nach verschiedenen Kriterien filtern lassen.

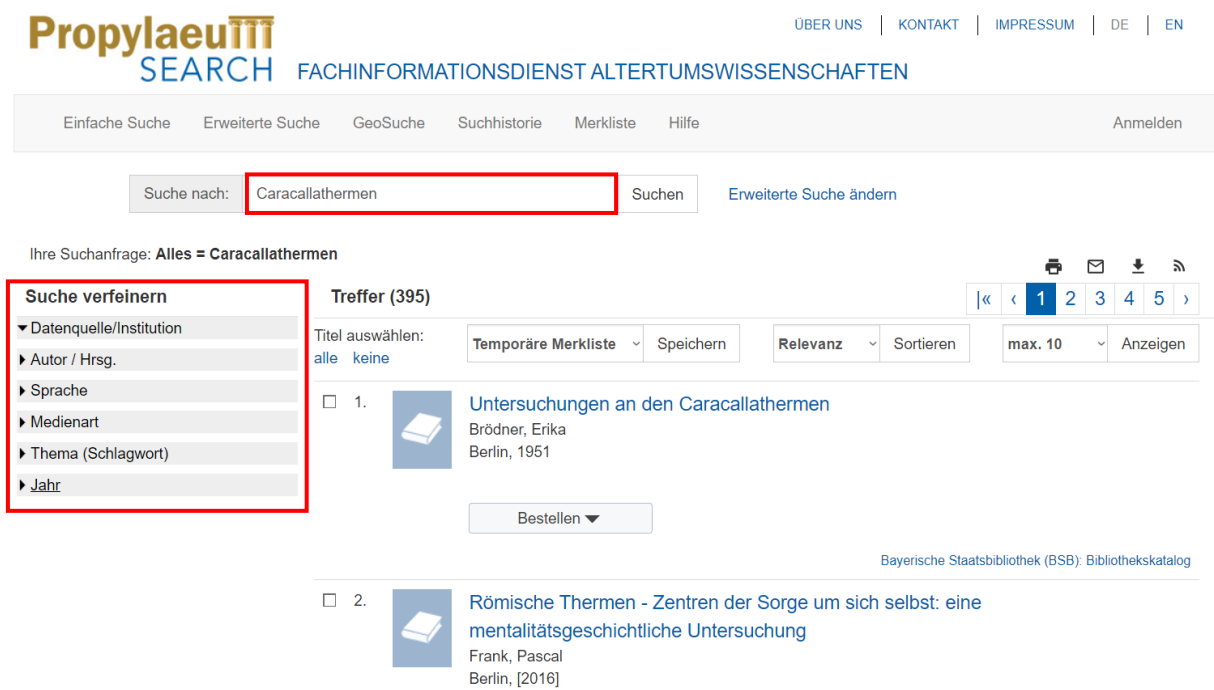

Klicken Sie auf den jeweiligen Reiter, damit die Filteroptionen der entsprechenden Rubrik einzeln aufgelistet werden. Die dahinterstehende Zahl zeigt Ihnen die Summe der relevanten Publikationen zu dem gewählten Thema an.

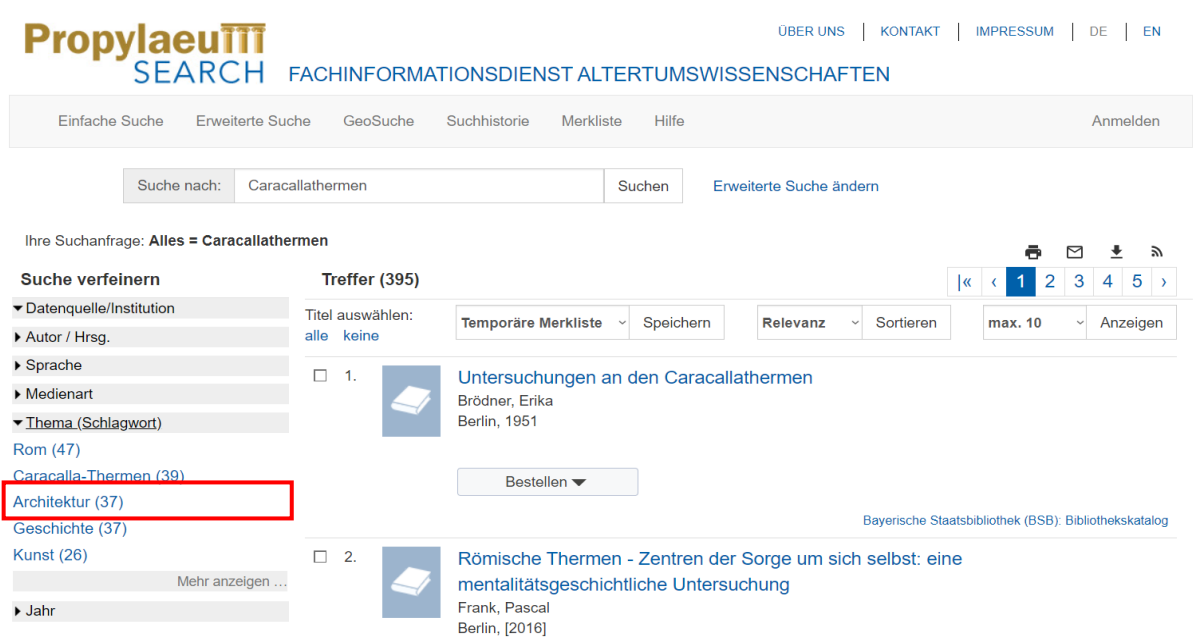

Wählen Sie nun die für Sie geeignete Rubrik aus; wenn Sie z.B. etwas über die Architektur der Caracallathermen erfahren wollen, klicken Sie auf "Architektur (37)". Die Ergebnisliste aktualisiert sich automatisch, sobald Sie auf eine andere Rubrik klicken.

## Schritt 3:

Sie haben zudem die Möglichkeit, die Ergebnisliste nach persönlicher Präferenz sortieren zu lassen. Klicken Sie dazu auf den Reiter "Relevanz". Wählen Sie eine der angebotenen Optionen (Jahr, Titel, Autor – auf- oder absteigend) aus und klicken anschließend auf "Sortieren".

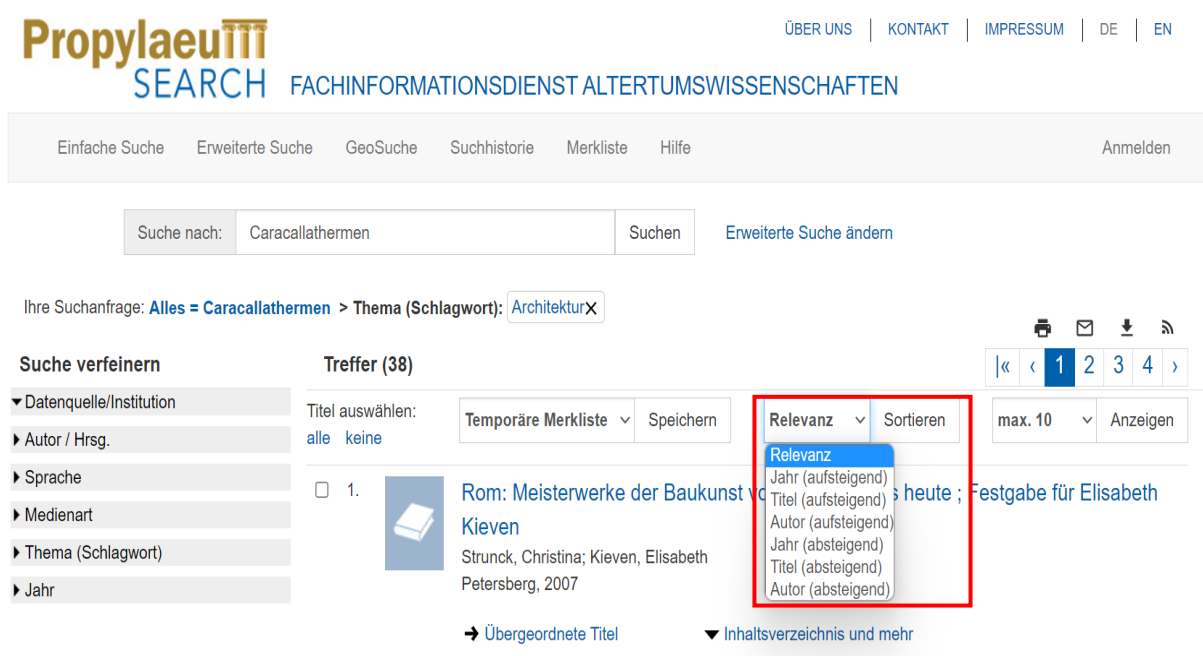

#### Schritt 4:

Für nähere Informationen zu den aufgeführten Publikationen klicken Sie einfach auf den jeweiligen Eintrag in der Trefferliste.

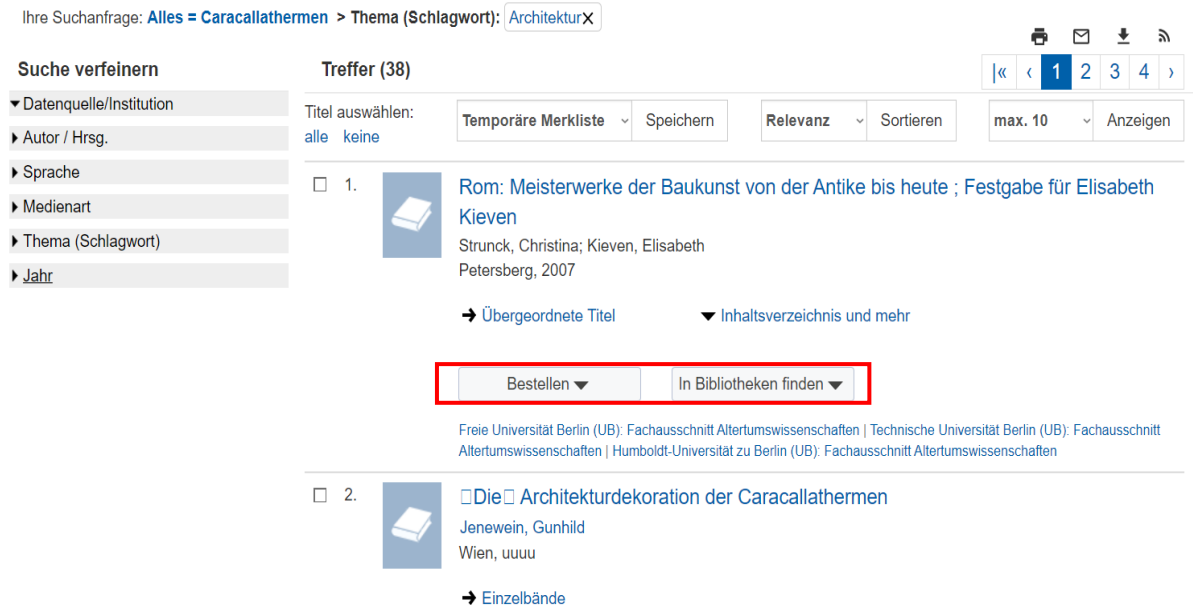

Ihnen werden nun die bibliografischen Einzelheiten angezeigt. Ferner haben Sie die Möglichkeit, das Werk entweder per Fernleihe zu bestellen oder seine Verfügbarkeit in Bibliotheken in Ihrer Nähe anzeigen zu lassen.

Es öffnet sich ein neuer Tab, in welchem Sie nun nach einer Bibliothek oder Institution suchen können, von der Sie das Werk bestellen möchten.

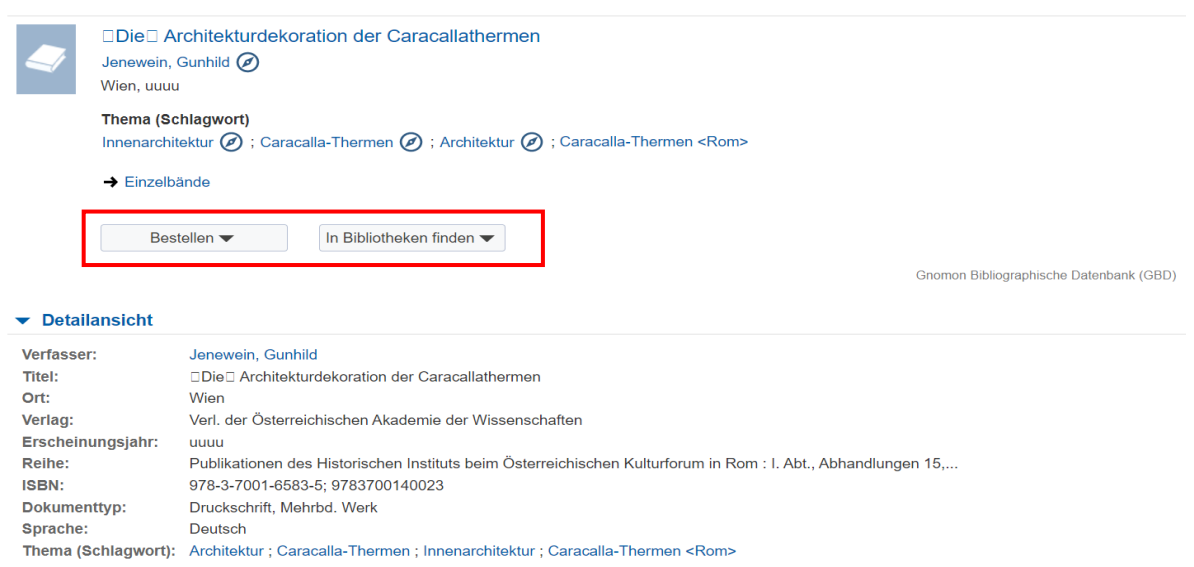

Geben Sie dazu den Namen Ihrer Institution/Universitätsbibliothek oder den Stadtnamen in das Suchfeld ein. (Alternativ können Sie auch die interaktive Karte rechts neben dem Suchfeld nutzen). Klicken Sie anschließend auf "Suchen".

#### **Ihre Institution / Bibliothek**

Entschuldigung: Wir konnten Sie leider nicht automatisch einer Bibliothek / Einrichtung zuordnen. Bitte verwenden Sie das nachstehende Suchformular oder die Karte, um Ihre Heimateinrichtung auszuwählen.

#### Heimatinstitution auswählen aus 459 registrierten Institutionen

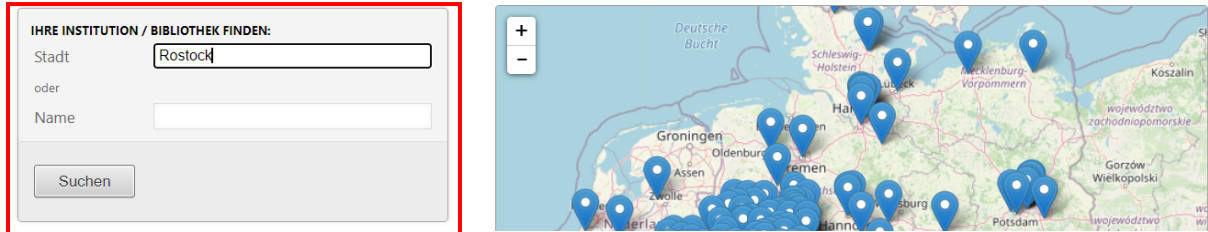

Für den weiteren Bestellvorgang klicken Sie einfach auf die jeweilige Institution/Universitätsbibliothek, um die Verfügbarkeit des Werkes vor Ort zu überprüfen.

**Suchergebnis** 1 Treffer

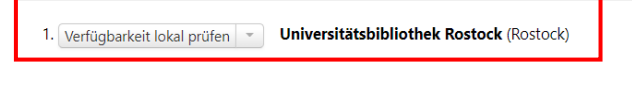

Heimatinstitution auswählen aus 459 registrierten Institutionen

Ihnen werden nun die Bestandsinformationen für die ausgewählte Institution oder Universitätsbibliothek angezeigt. Diese enthalten auch einen entsprechenden Hinweis, ob das gesuchte Werk elektronisch als Volltext zur Verfügung steht.

In diesem Beispiel ist das Werk im Verbundkatalog GVK verfügbar. Um es zu bestellen, gehen Sie entweder auf den blau hinterlegten Namen des Katalogverbundes oder auf das "GO"-Symbol rechts daneben.

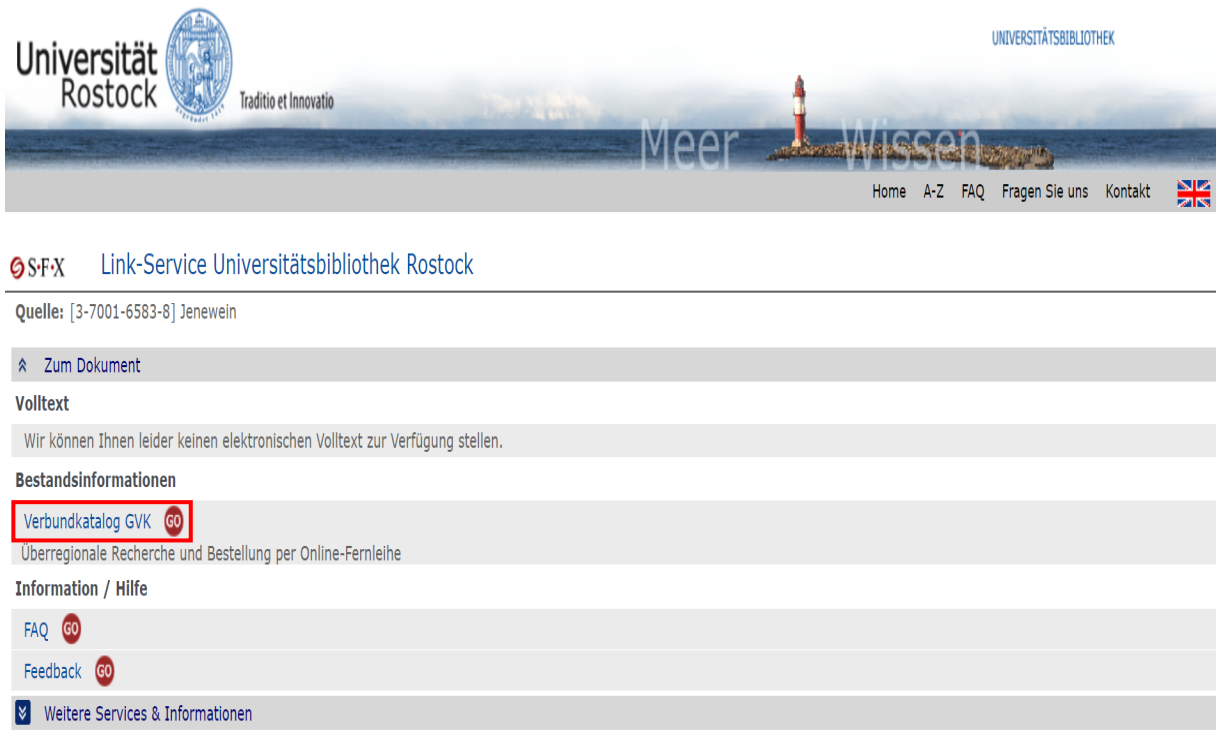

Es öffnet sich ein neuer Tab mit der Seite des GVK, wo Sie schließlich das Werk bestellen können. Melden Sie sich dazu mit Ihrer Benutzerkennung (Sie benötigen Bibliotheksausweisnummer und Passwort) an.

**COL** 

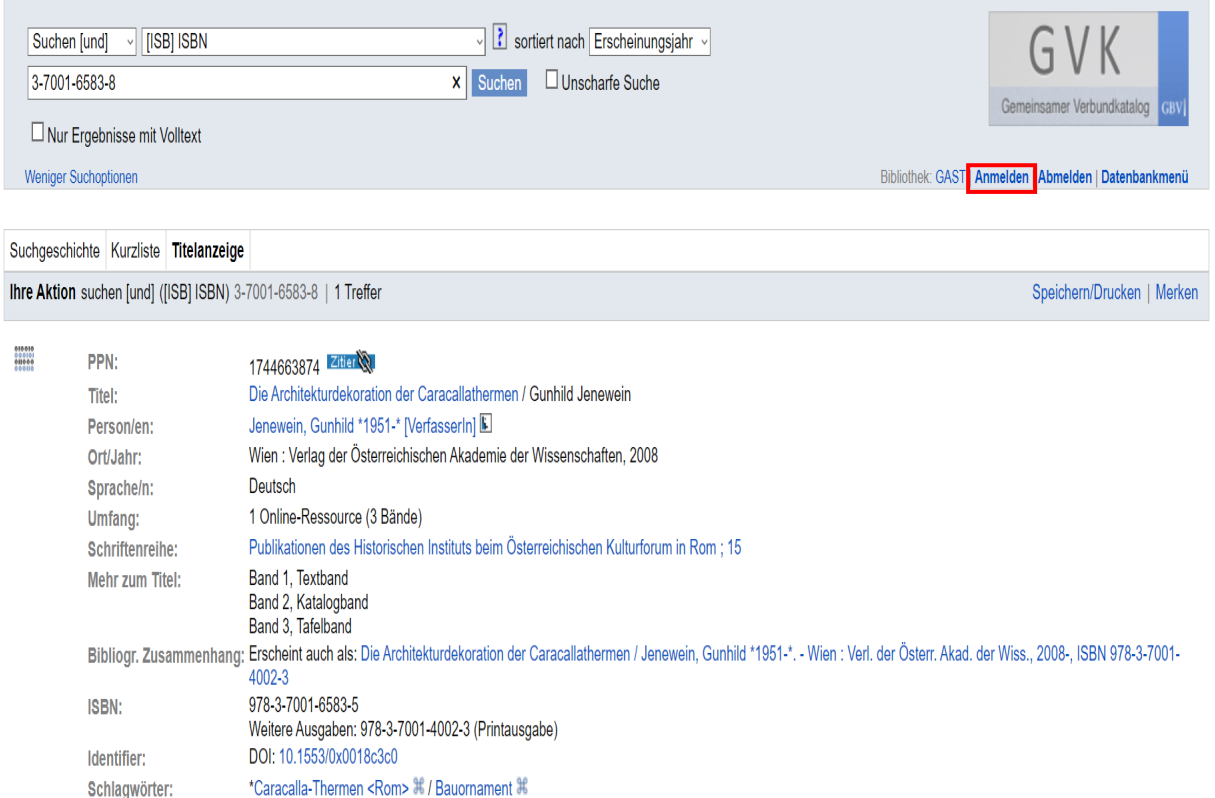

## b) Erweiterte Suche

## Schritt 1:

Gehen Sie zunächst auf die Startseite von PropylaeumSEARCH wie bei Schritt 1 der einfachen Suche vor. Klicken Sie anschließend auf "Erweiterte Suche".

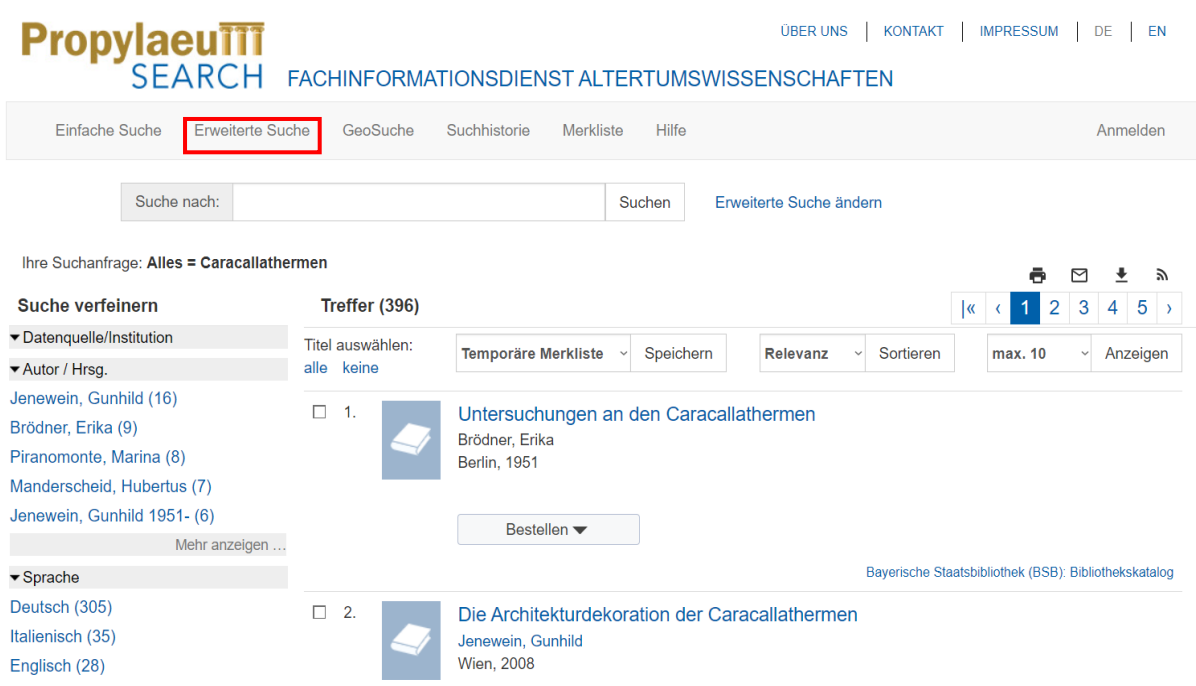

#### Schritt 2:

Es öffnet sich eine Suchmaske, in der Sie durch mehrere Suchfelder Ihre Recherche eingrenzen können. Geben Sie die jeweiligen Suchbegriffe ein und setzen Sie entsprechend den Suchfilter im Reiter links neben dem Suchfeld ein. Bedenken Sie dabei auch die Booleschen Operatoren ("und", "oder", "und nicht"), mit deren Hilfe Sie die gewünschten Verknüpfungen zwischen den einzelnen Suchbegriffen herstellen können.

Im folgenden Beispiel werden nur Publikationen angezeigt, welche die Caracallathermen behandeln, "Architektur" im Titel führen und "Marmor" zum Thema haben.

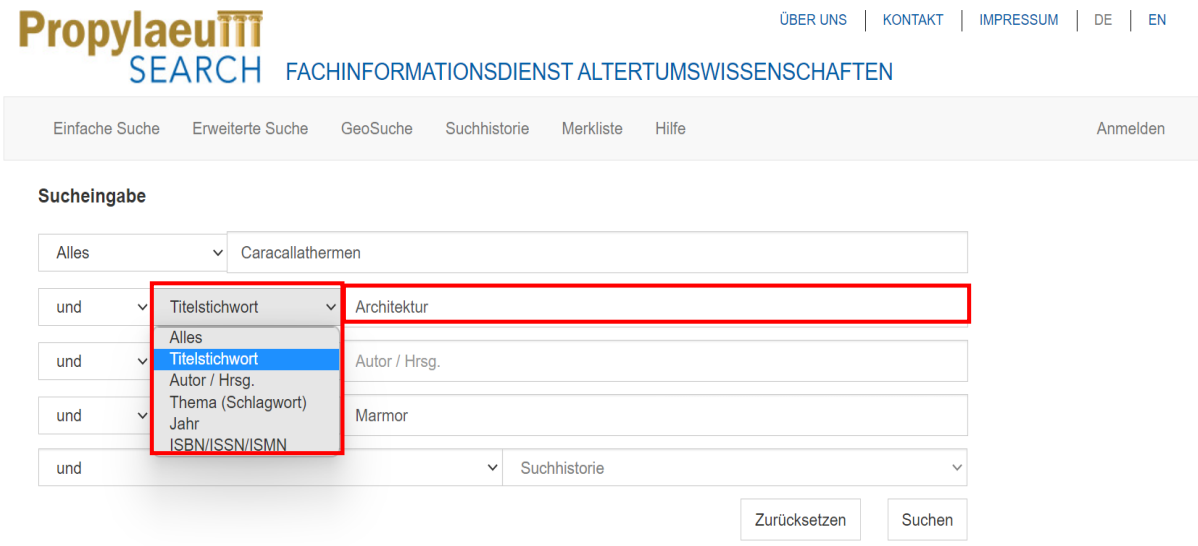

Unterhalb dieser Suchmaske befinden sich zusätzliche Reiter, mit denen die Suche weiter verfeinert werden kann. Unter "Suche eingrenzen" können Sie den Zeitraum des Erscheinungsjahres bestimmen. Unter "Datenquellen" können Sie dagegen bestimmen, woher die gesuchten Veröffentlichungen stammen sollen – z.B. ob aus einem Bibliothekskatalog, einer elektronischen Zeitschrift, einer bibliographischen Datenbank oder aus digitalen Sammlungen, Bilddatenbanken oder Internetressourcen usw. Setzen Sie dazu das Häkchen bei der von Ihnen bevorzugten Datenquelle und klicken Sie auf "Suchen".

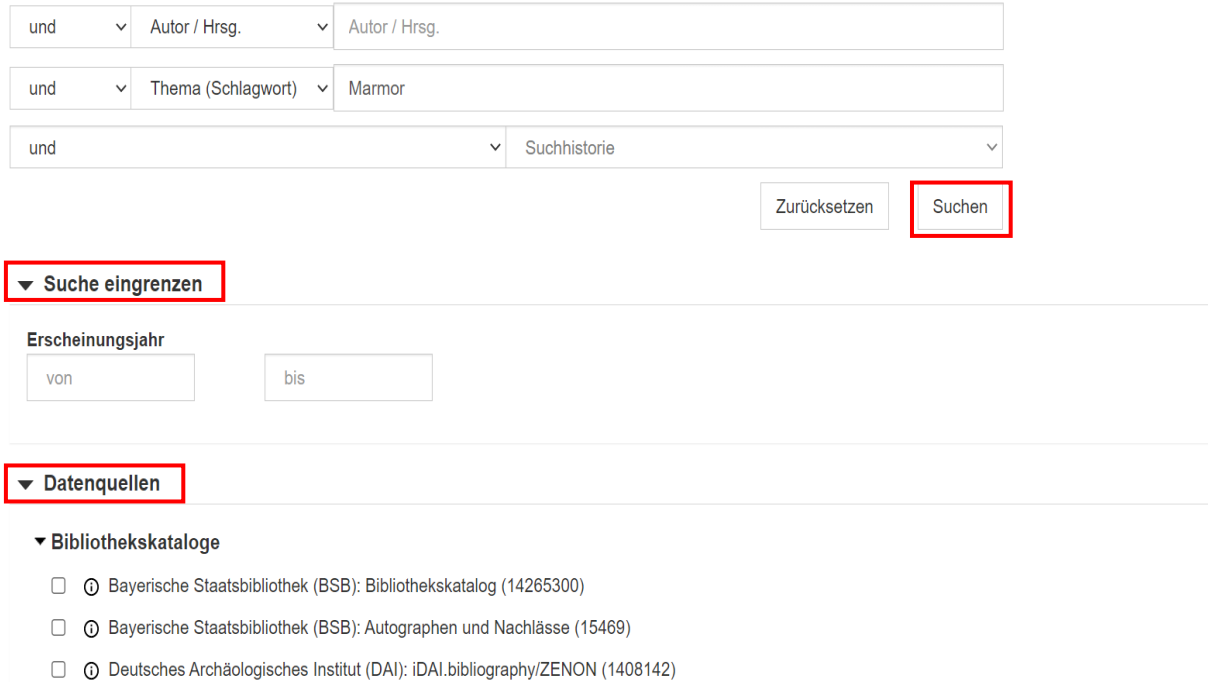

Ihnen werden nun die Ergebnisse gemäß der von Ihnen gesetzten Filter angezeigt. Sie können sich diese Ergebnisse auch ausdrucken, per E-Mail zusenden lassen und in verschiedenen Formaten herunterladen oder die Atom Feed-Funktion nutzen.

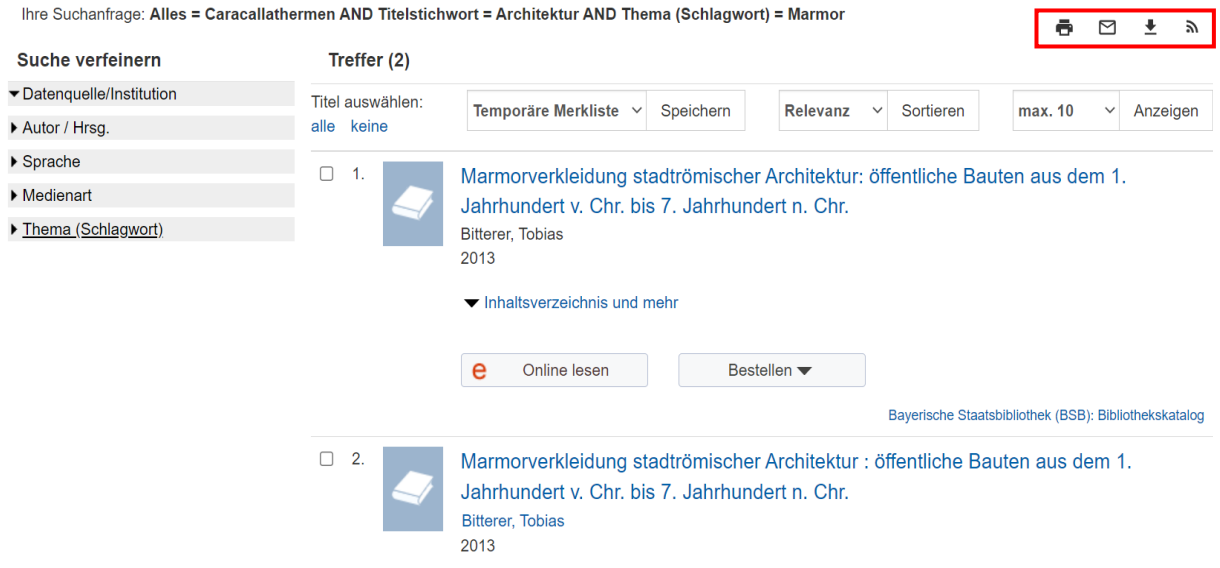

Sie haben nun wie in den Schritten 2 und 3 in Abschnitt a) wieder die Möglichkeit die Ergebnisliste zu verfeinern.

## c) GeoSuche

#### Schritt 1:

Gehen Sie zunächst auf die Startseite von PropylaeumSEARCH und wie bei Schritt 1 der einfachen Suche vor. Klicken Sie anschließend auf "GeoSuche".

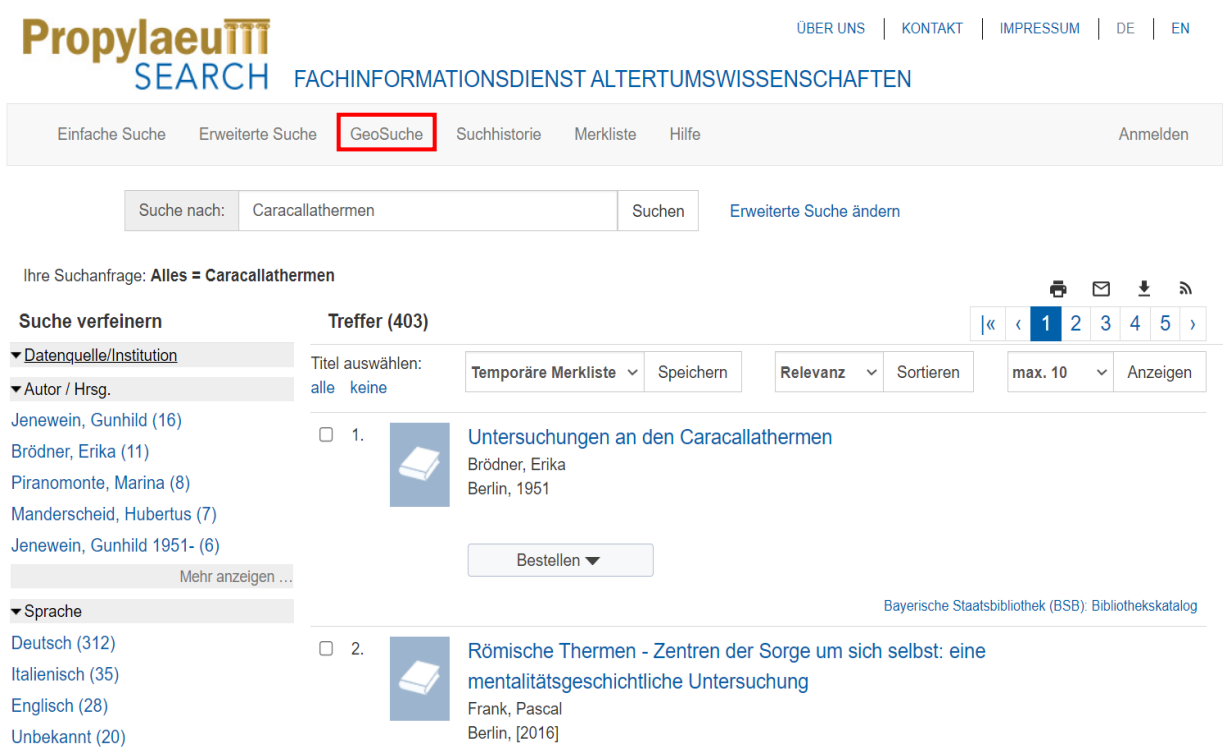

## Schritt 2:

Ihnen wird nun eine Karte angezeigt, auf der sämtliche Orte eingetragen sind, zu denen Sie Fachliteratur im Rahmen der PropylaumSEARCH finden können. Zoomen Sie für die Suche nach Geographika durch Verwenden des "+"-Zeichens in die Karte hinein und mit dem "-"-Zeichen ggf. wieder hinaus.

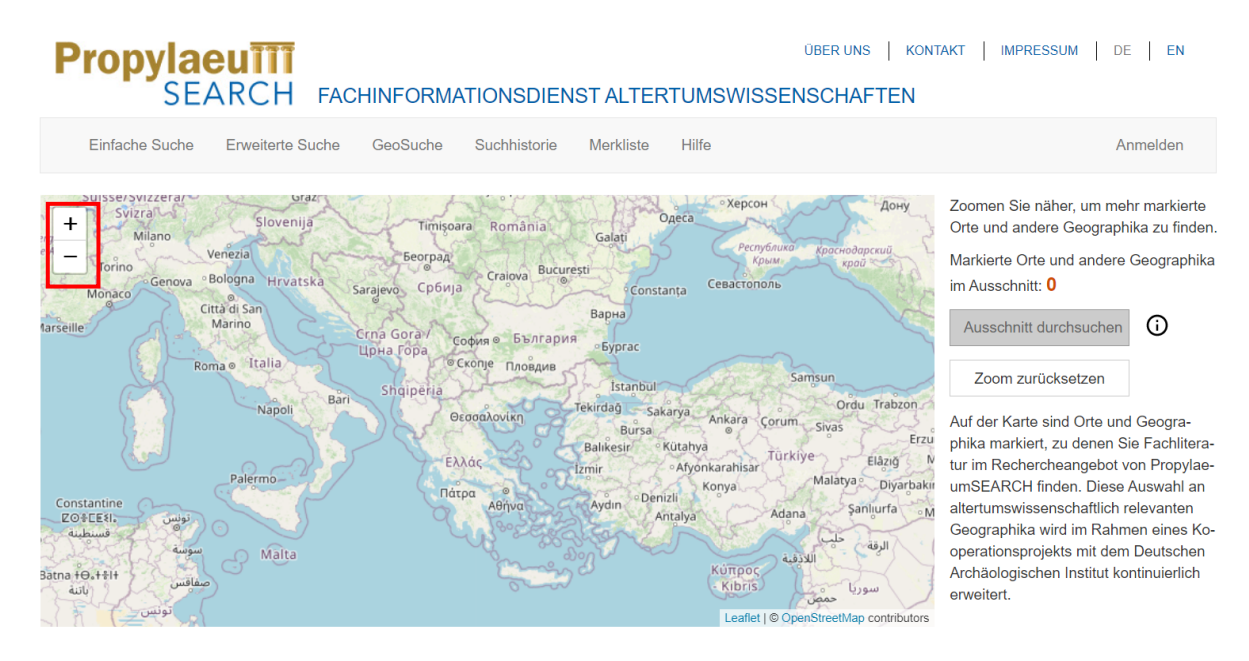

Beim Hineinzoomen erscheinen zahlreiche blaue Punkte auf der Karte, die Geographika darstellen, zu denen Fachliteratur vorhanden ist. Die rote Zahl rechts neben der Karte zeigt Ihnen an, wie viele Orte bzw. Geographika im Zoom-Ausschnitt vorhanden sind. Wählen Sie den jeweiligen Ort aus, der für Ihre Recherche relevant ist. (Bitte beachten Sie: Die Auswahl funktioniert erst nach dem Zoomen.)

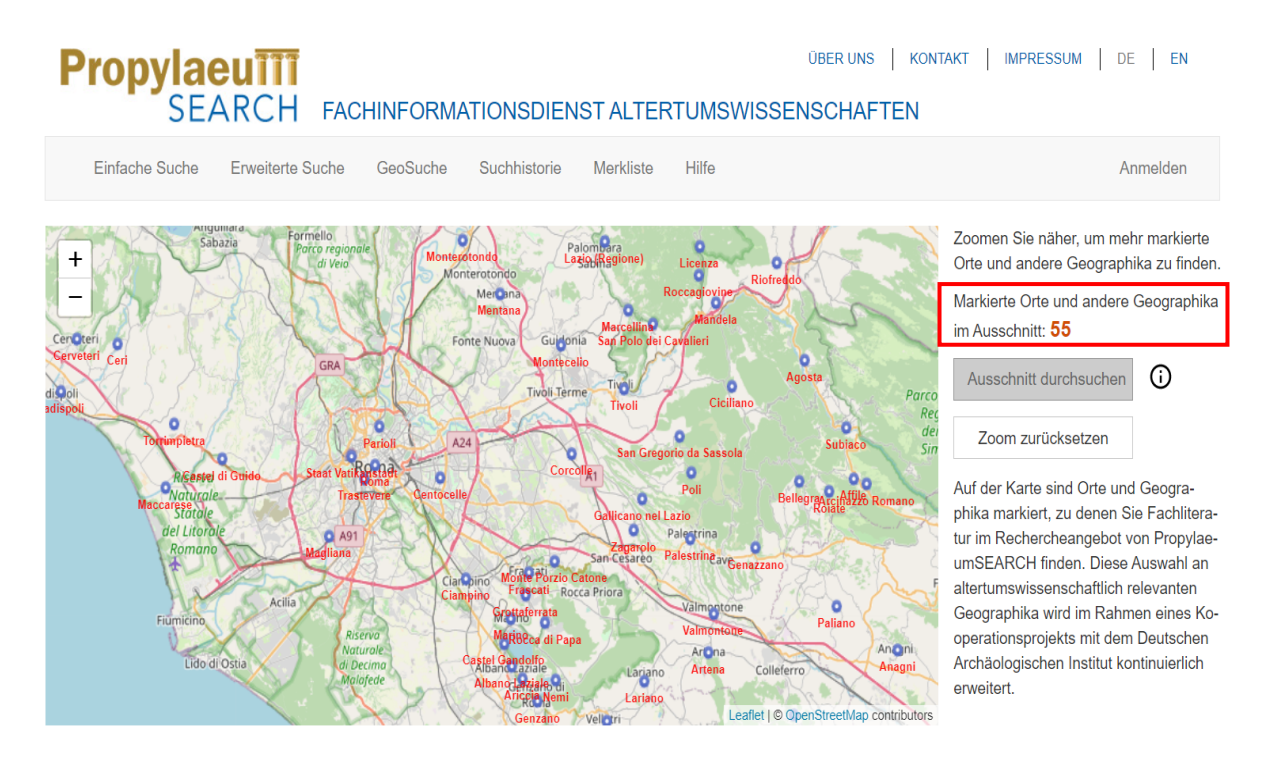

Nun werden Ihnen zu den verschiedenen Orten mehrere Möglichkeiten angeboten. So erhalten Sie u.a. auch Hinweise zu variierenden Namensbezeichnungen für die gesuchten Orte, durch welche Sie Ihre Suche im Anschluss noch erweitern können.

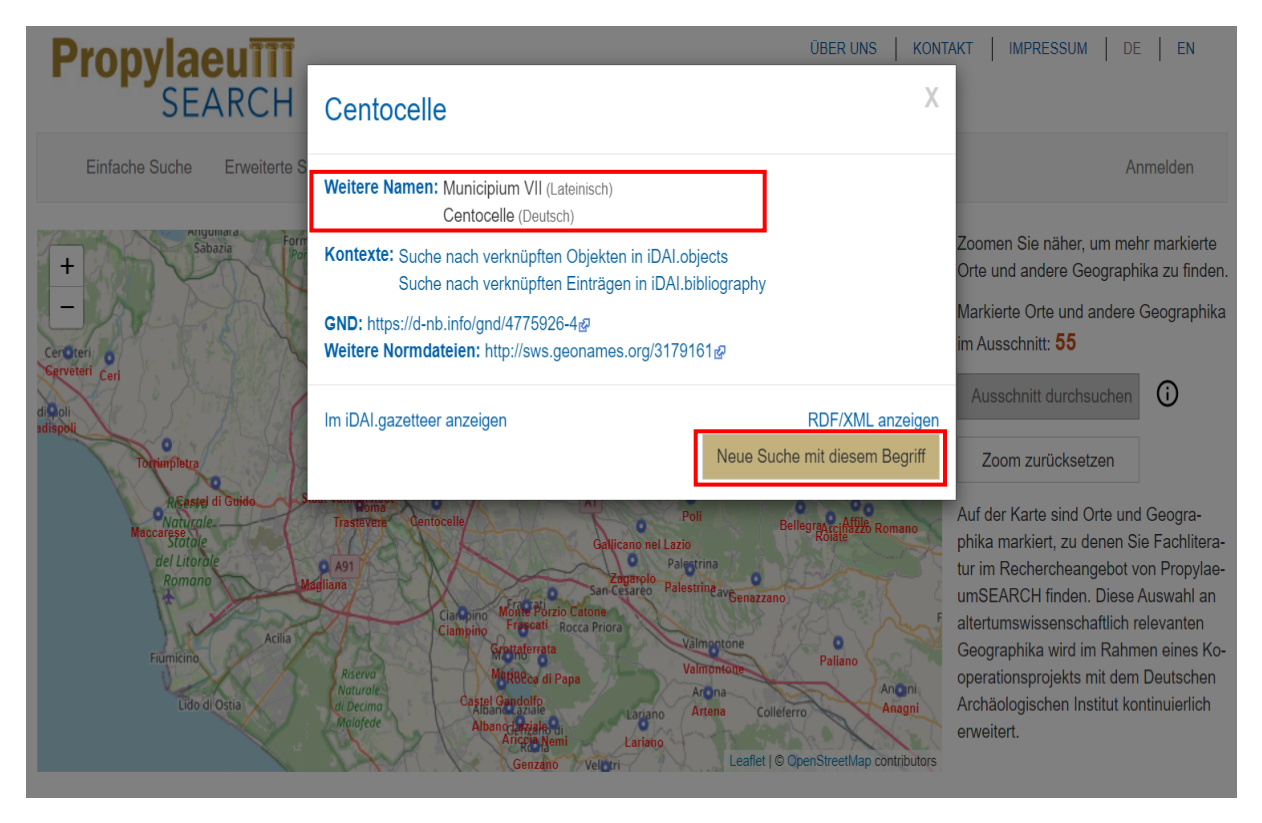

Ferner erhalten Sie die Option zu diesem Ort in einem bestimmten Kontext weitere Suchdurchläufe zu betreiben, z.B. nach bestimmten Objekten oder Einträgen in anderen Recherchetools, welche mit dem von Ihnen gewählten Ort verknüpft sind. Wenn Sie auf den jeweiligen Link klicken, werden Sie auf die entsprechende Website weitergeleitet. Sie können außerdem eine neue Suche mit dem jeweiligen Ort beginnen. Klicken Sie dazu auf "Neue Suche mit diesem Begriff" und es wird innerhalb von PropylaeumSEARCH eine neue einfache Suche gestartet, deren Ergebnisliste Ihnen im Anschluss unterhalb der Karte angezeigt wird.

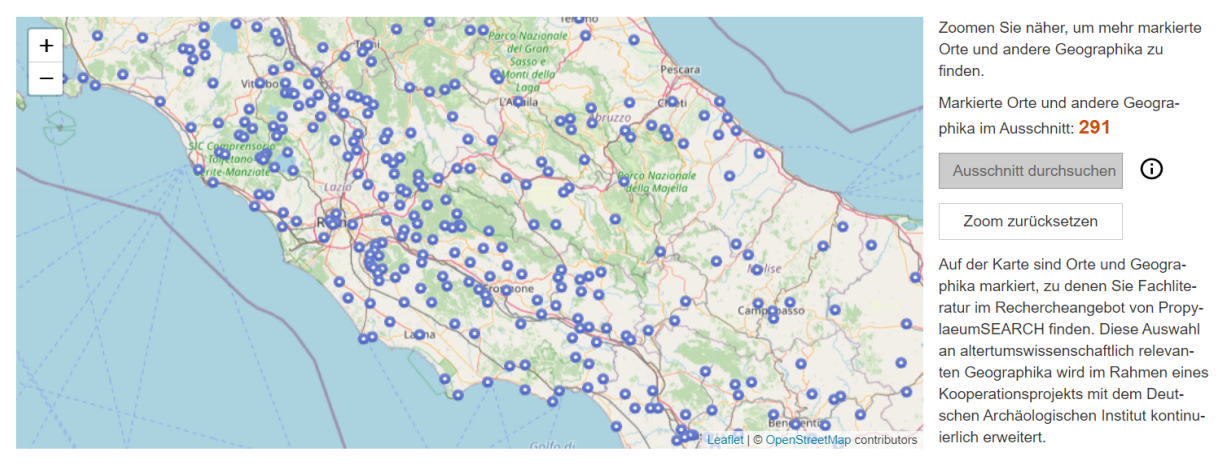

Ihre Suchanfrage: Ihre Suchanfrage: Geographikum = Centocelle

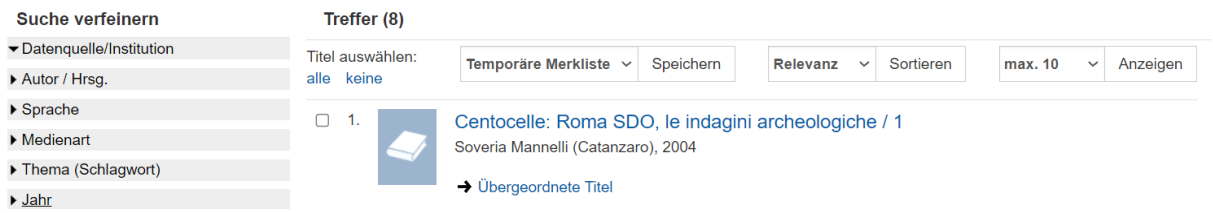

## d) Merkliste

## Schritt 1:

Sofern Sie eine Publikation gefunden haben, welches Sie sich merken möchten, setzen Sie in der Ergebnisliste das Häkchen in die kleine Box neben den gesuchten Titel und klicken anschließend auf "Speichern".

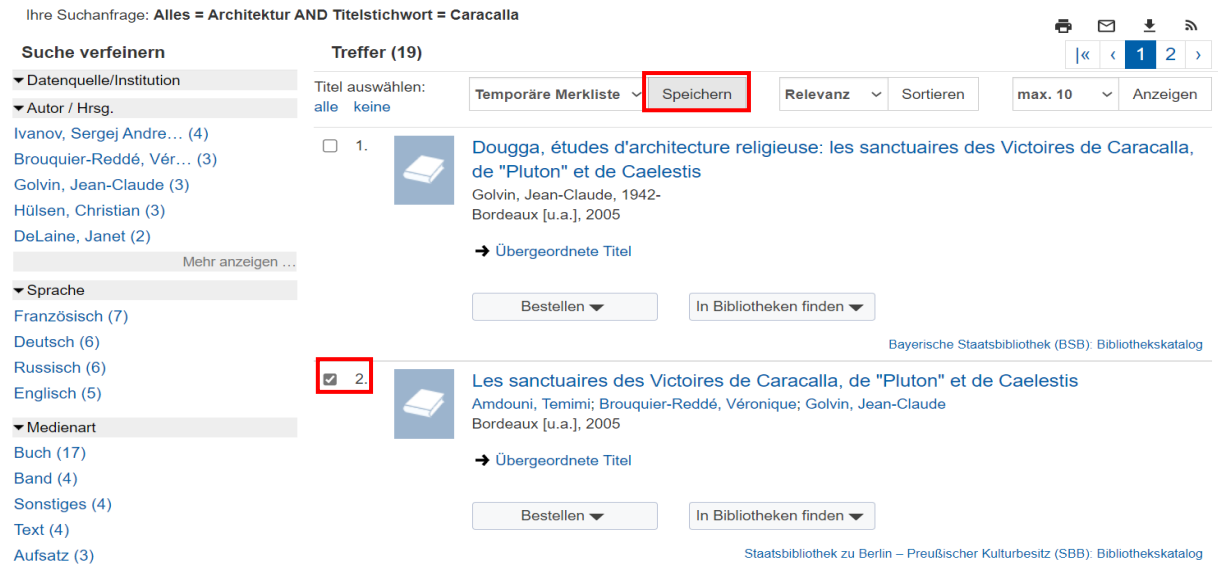

 $\Box$  $\pm$  $\tilde{a}$  Auf diese Weise werden die ausgewählten Treffer für Sie in Ihrer Merkliste gespeichert, sodass Sie zunächst Ihre Recherche fortsetzen und später zu diesen Suchergebnissen zurückkehren können.

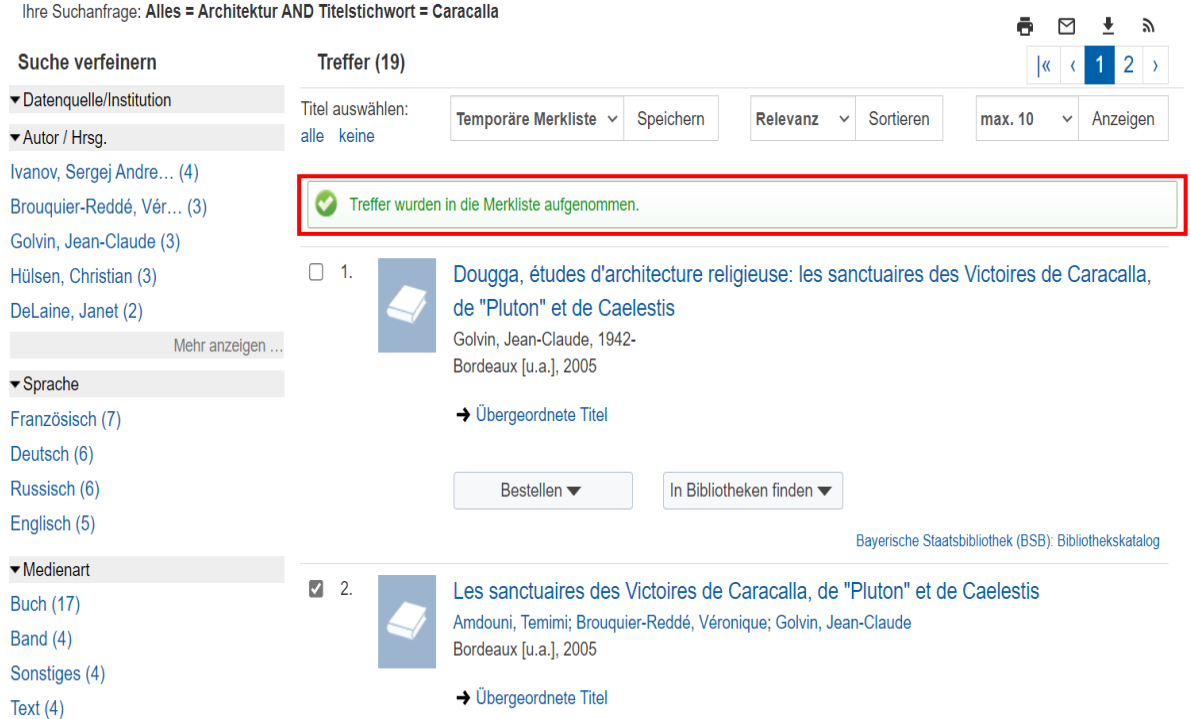

## Schritt 2:

Wenn Sie alle gespeicherten Werke einsehen möchten, gehen Sie ganz oben auf der Seite auf den Reiter "Merkliste".

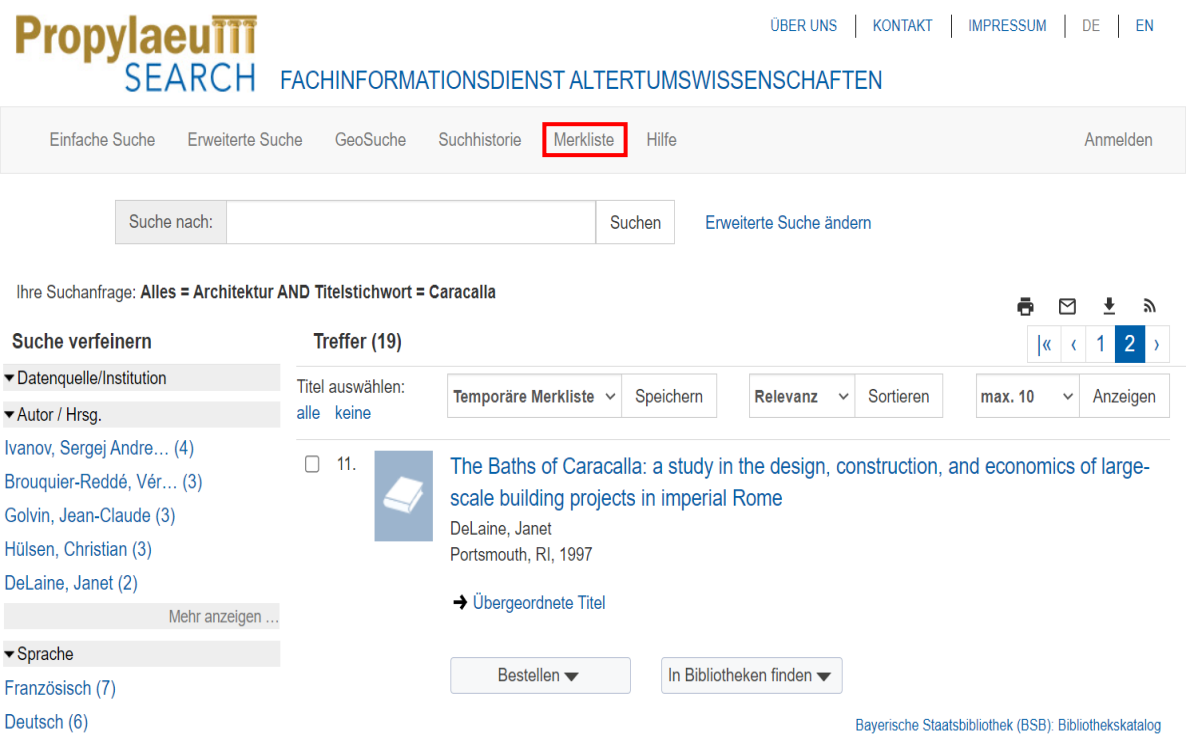

Ihnen wird nun Ihre persönliche Merkliste angezeigt.

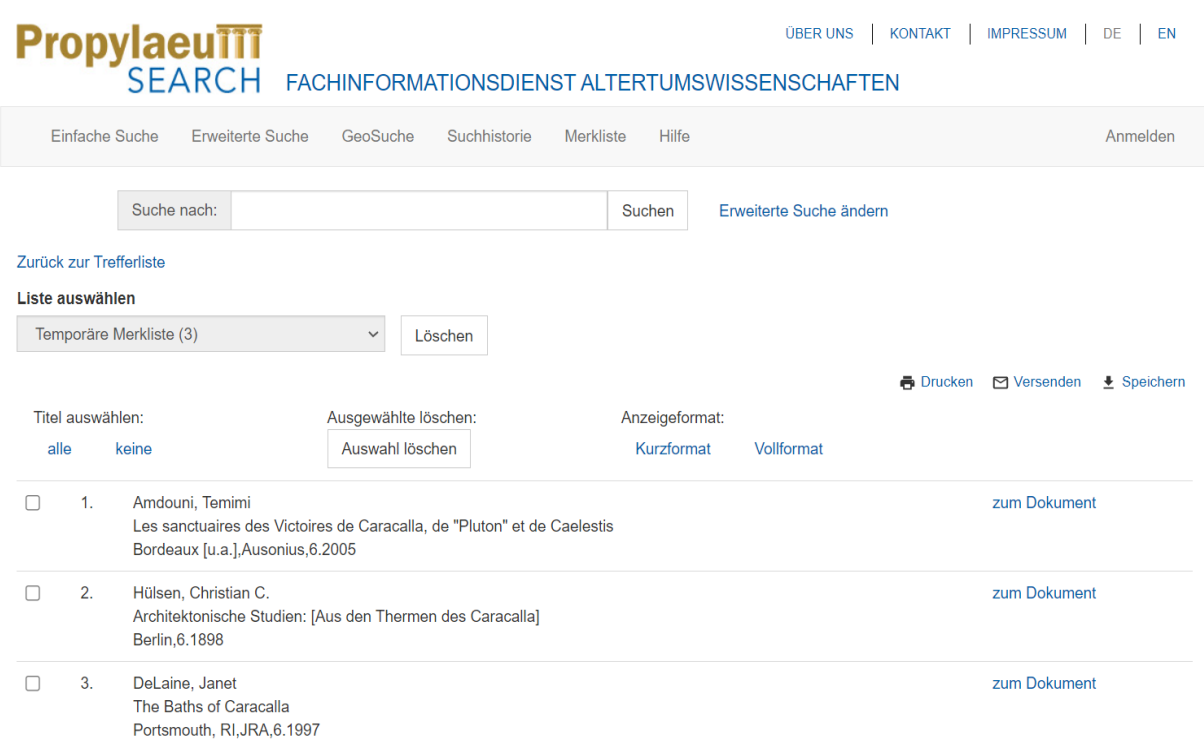

Sie können Ihre Trefferliste ausdrucken, sich per E-Mail zusenden lassen oder in einem von vier Formaten (s.u.) speichern. Dies gilt natürlich auch für einzelne Werke aus Ihrer Liste. Setzen Sie dazu einfach ein Häkchen bei den Publikationen, die Sie aus der Liste entfernen möchten und klicken anschließend auf "Auswahl löschen". Die Trefferliste aktualisiert sich dann automatisch neu.

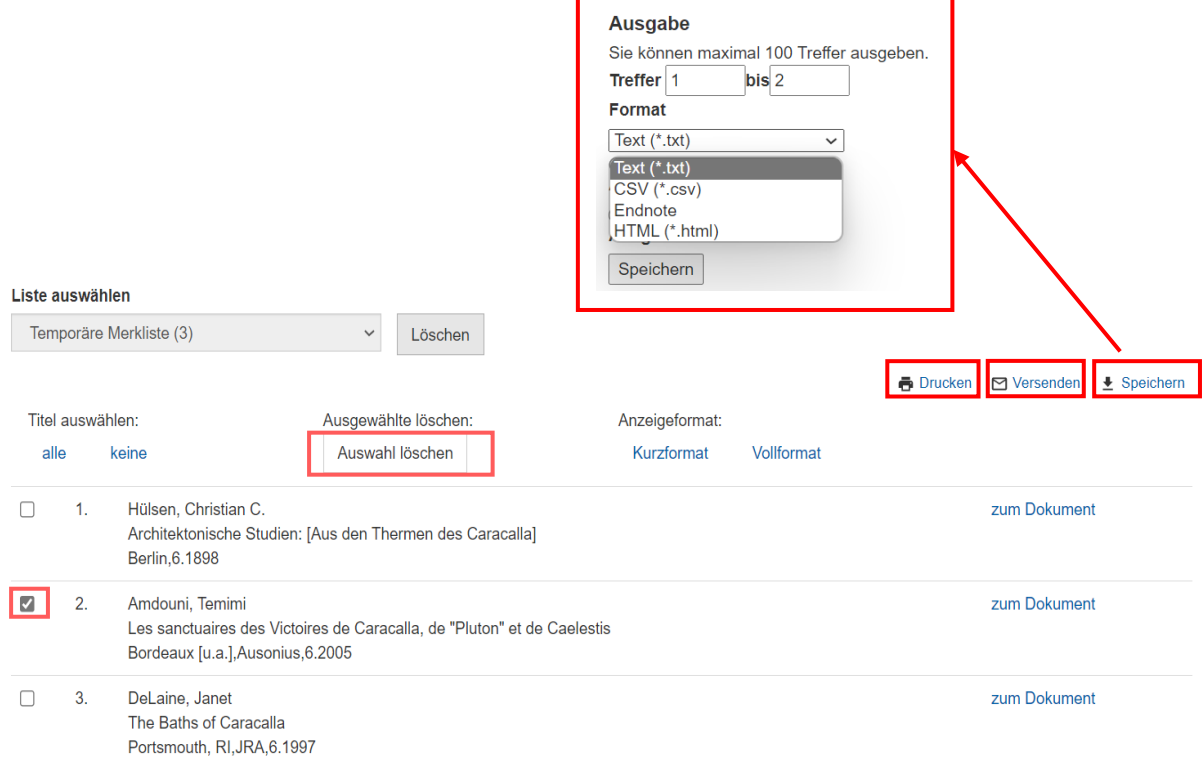